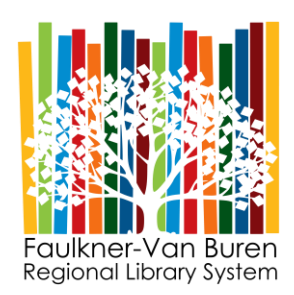

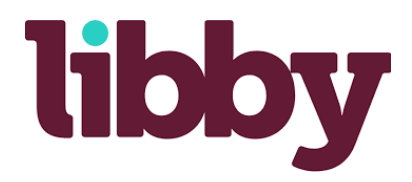

With Overdrive and the mobile app Libby, you can download books that automatically return themselves at the end of the lending period. Libby has titles in both fiction and non-fiction. You can even change the font of books to one designed for dyslexic readers. Download the free [Libby app](https://meet.libbyapp.com/) on your device to check out items on the go! Click [here](https://help.libbyapp.com/6103.htm?tocpath=Home%7CGetting%20started%7C_____2) to learn more about how to use Libby.

# *App Instructions for iPhone and Android devices*

Open your Libby app

- Tap the Libby icon in the top right hand corner
- Click "add a library"
- Search for the Arkansas Digital Library Consortium in the search bar
- The screen will change to the Arkansas Digital Library Consortium
- Tap on the Libby icon and click "see library cards"
- Click "add a card" and then "choose another location"
- Scroll down until you find the Faulkner Van Buren Regional Library System
- Add your library card number and pin
- Once logged in, you will have access to over 61,000 eBooks, eAudiobooks, and magazines! Browse collections and genres or search for a specific title or author
- Select 'Borrow' and read directly in the app or send it to your Kindle device!

## *App Instructions for Kindle devices*

- If you have not already done so, download the Overdrive app from the Kindle store and open it
- Click the 3 bars at the top of the left hand corner and click "add a library" Search by the name of the library, city or zip code
- Select Faulkner Van Buren Regional Library System and then select the Arkansas Digital Library Consortium Add your library card by clicking "account" and "manage account" Select "libraries" and select the Arkansas Digital Library Consortium Click the three bars in the left hand corner again and select "account" and click "sign in" Type in Arkansas Digital Library Consortium and select Faulkner Van Buren Regional Library
- Enter your library card number and pin (the last four digits of your phone number)

## *Website Instructions*

- Go to fcl.org Book, ebook & More Choose eBook or eAudio
- Click 'Sign In' at the top right
- Using the drop down menu to select your library, select the 'Faulkner Van Buren Regional Library System'
- Add your card number and PIN
- Click 'Sign In'

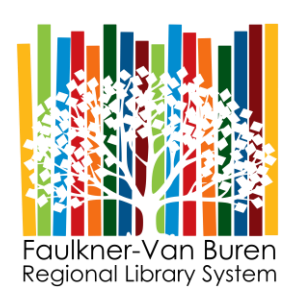

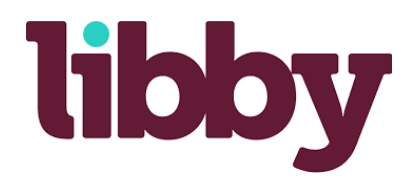

# Common Questions:

#### • *I don't know my library number:*

Your library card number is on the back of your card under the barcode.

#### • *I don't have a library Card*

Please come into any of our branches with a Photo ID and proof of your current address and ask the desk for a library card application.

#### • *What's My Pin?*

Your Pin will be your last name first letter capital (Smith) unless you have changed your PIN. You can call any branch to reset your PIN if you do not remember.

#### Libby App icons:

- The icons at the bottom of the screen from left to right:
	- o (Far left, Magnifying Glass) Search
		- *Search titles and authors*
	- o (Middle left, Library Card) ADLC Browse
		- *Scroll through popular titles, librarian picks, and book categories*
	- o (Center, Libby Logo) Notification Settings, Add a Library or Library Card to your account, Help and Support
		- *Manage notifications sent to your phone*
		- Add a new library card to your account or search for a new library
		- *Help and support forums*
		- *Manage Kindle settings ("Read Books With...")*
	- o (Middle right, Books) Shelf
		- *Manage loans and holds*
		- *Manage tags*
	- o (Far right, Clock) Timeline
		- *Shows actions taken with loans and holds*
			- *Click on loaned item to manage Kindle settings, return early, and renew loaned item*